RN NATIONAL **DES BIBLIOTHÈQUES** DE MATHÉMATIQUES

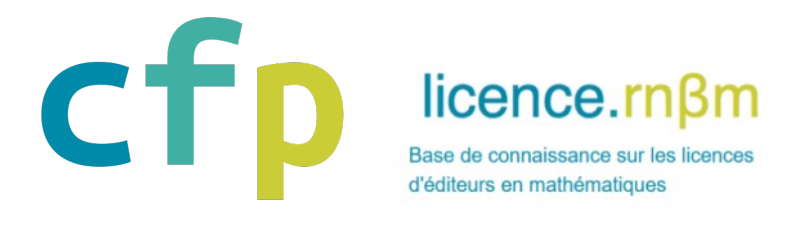

# ATELIER PRATIQUE GESLIC

## **Journées inter-réseaux Calcul / Mathrice / RNBM**

14 mars 2023 : session Mathrice-RNBM

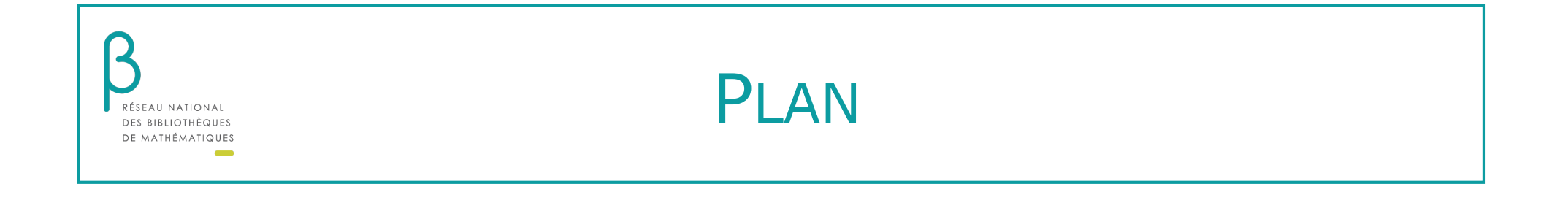

- $\Box$  GesLic : pour qui, pour quoi ?
- $\Box$  1<sup>ère</sup> saisie dans GesLic
- $\Box$  renouvellement dans GesLic
- $\Box$  1 ressource à découvrir : les bases d'EBSCOhost
- $\Box$  les proxies : kit de secours

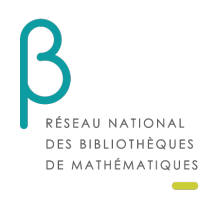

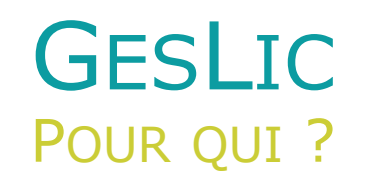

### **GesLic , une application de gestion des abonnements électroniques des ressources mathématiques**

Ø les bibliothécaires du RNBM

 $\triangleright$  les responsables doc-elec des bibliothèques universitaires

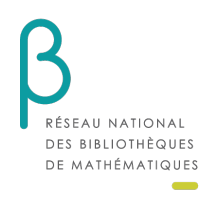

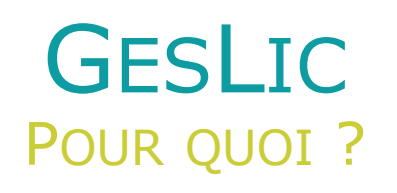

### **GesLic , une application destinée à**

Ø recenser l'ensemble des ressources électroniques souscrites par le CNRS, les bibliothèques du RNBM et leur tutelle

- Ø alimenter le CFP et la Bibliothèque Numérique du Portail Math
- Ø archiver vos données d'abonnement

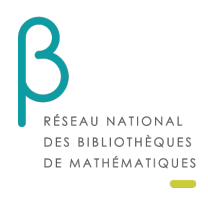

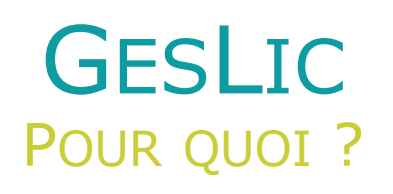

### **GesLic, une application destinée à**

Ø bénéficier d'accès supplémentaires à \*JSTOR (accès élargi à l'ensemble du catalogue pour les abonnés pendant l'année 2024) \*EBSCOhost

### **A venir**

Ø mettre en avant les modèles S2O, diamant etc….

Ø générer une liste AtoZ pour chaque chercheur

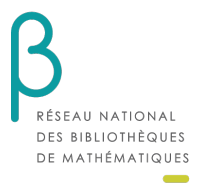

## **GESLIC** 1<sup>ERE</sup> SAISIE D'ABONNEMENTS

#### **LES ABONNEMENTS À SIGNALER DANS GESLIC SONT :**

- $\triangleright$  Les abonnements payants souscrits par votre bibliothèque
- $\triangleright$  Les abonnements payants souscrits par le SCD de votre université

Les ressources électroniques accessibles en libre accès ou acquises par licence nationale (ISTEX, RNBM-INSMI, etc.) sont rattachées par défaut à chaque bibliothèque.

#### **AVANT LA SAISIE, IL FAUT CONNAÎTRE LA NATURE DE VOS ABONNEMENTS :**

- Est-ce un abonnement au titre à titre ou est-ce un package de titres ?
- Ai-je bénéficié d'un tarif négocié pour cet abonnement ? (Couperin)
- Quelle est précisément la licence à laquelle se rattache mon abonnement ?

#### **QUELQUES RESSOURCES POUR VOUS AIDER À Y VOIR CLAIR :**

- Le site licence.rnbm.org répertorie l'ensemble des licences d'éditeurs avec la liste des titres pour chaque licence
- Sur EBSCOnet il est possible d'extraire un tableau tabulé de tous ses abonnements électroniques

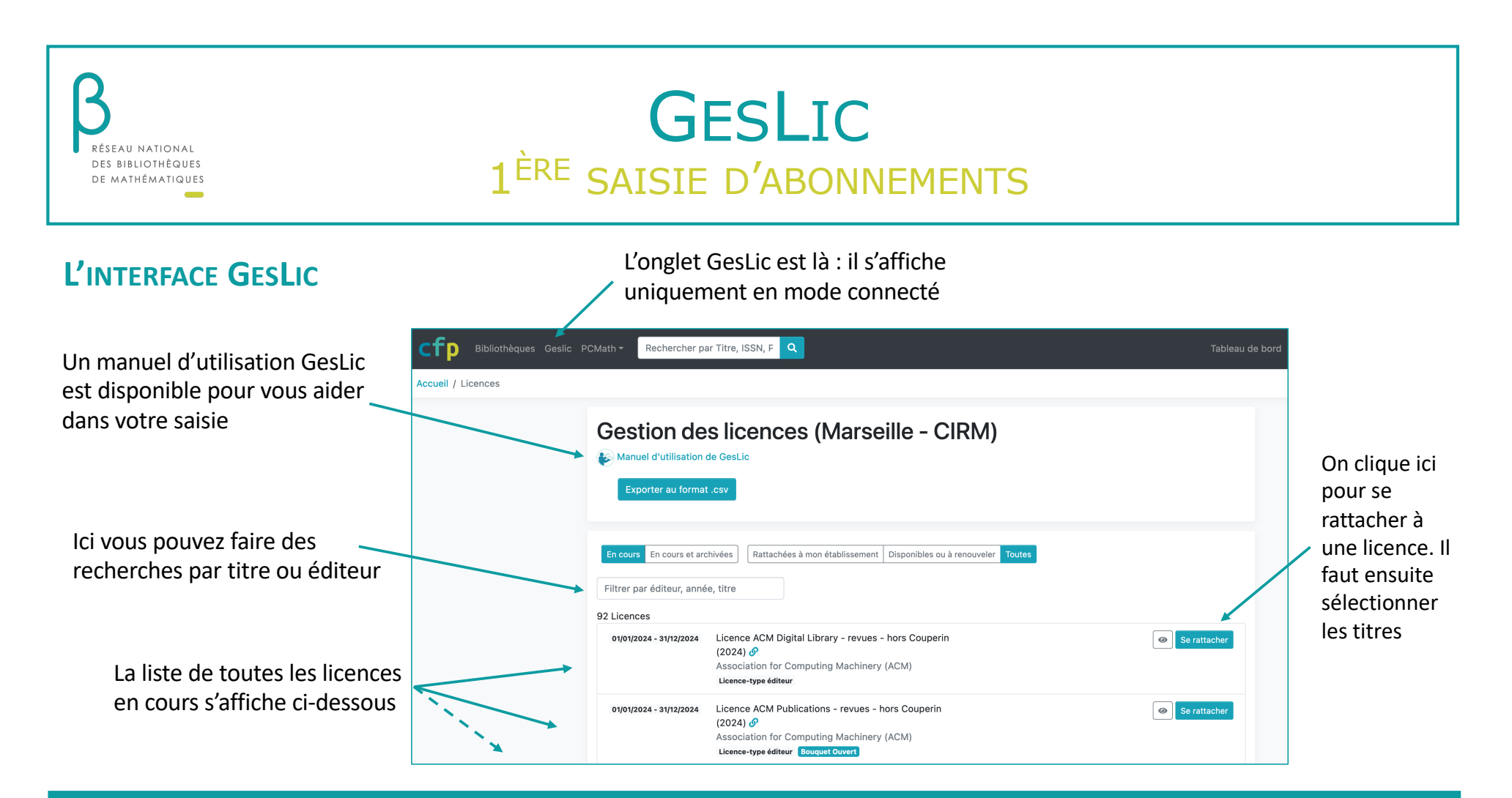

## **GESLIC** 1<sup>ERE</sup> SAISIE D'ABONNEMENTS

### **LE RATTACHEMENT À UNE LICENCE**

RÉSEAU NATIONAL DES BIBLIOTHÈQUES DE MATHÉMATIQUES

 $\sim$ 

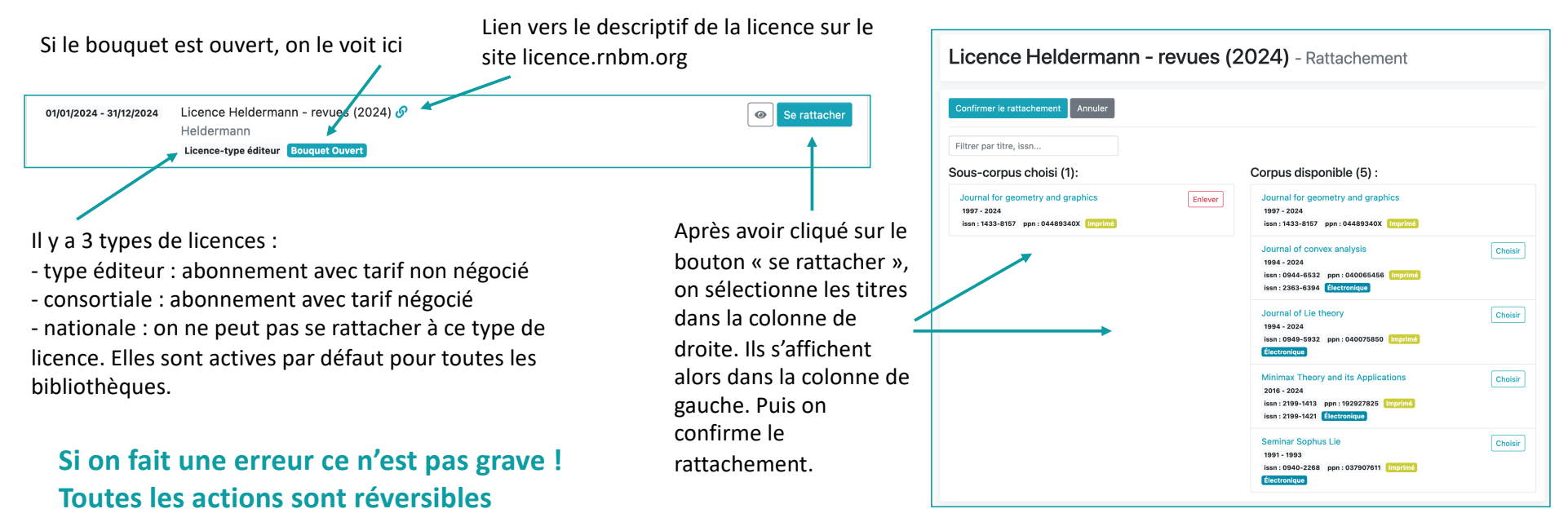

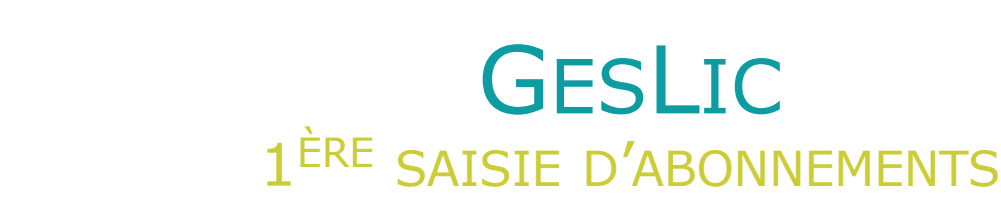

#### **APRÈS LA SAISIE, JE PEUX VISIONNER MES ABONNEMENTS DANS L'ONGLET BIBLIOTHÈQUES :**

RÉSEAU NATIONAL DES BIBLIOTHÈQUES DE MATHÉMATIQUES

 $\sim$ 

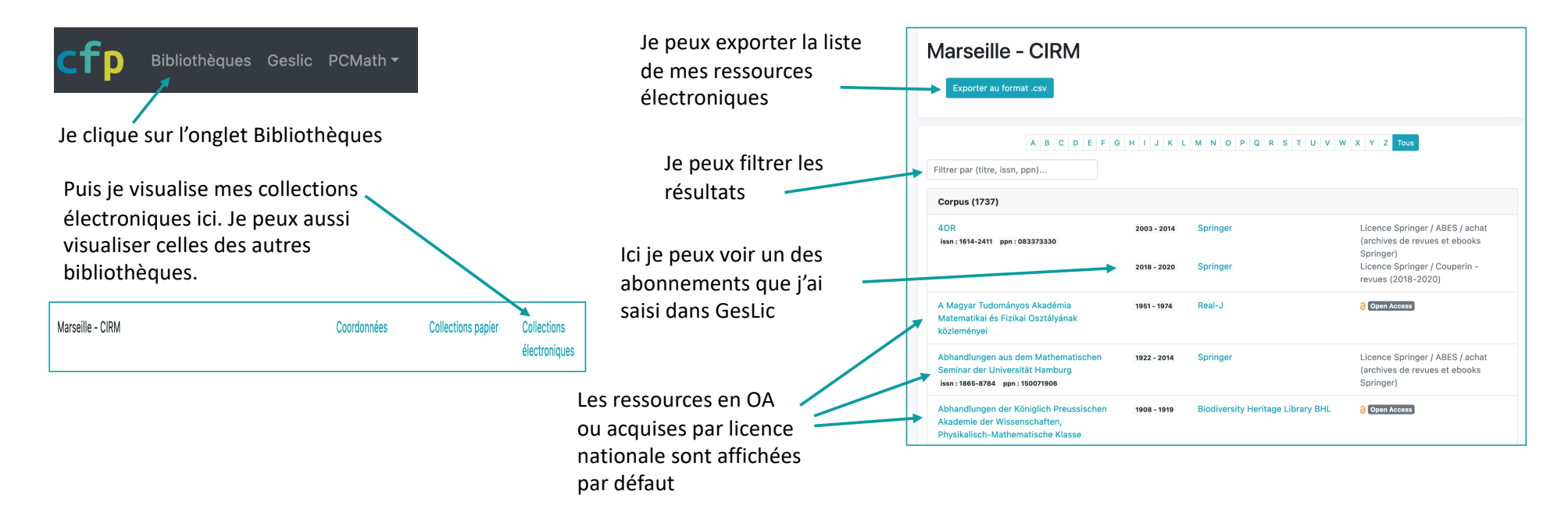

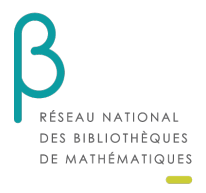

## **GESLIC** 1<sup>ERE</sup> SAISIE D'ABONNEMENTS

### **MES ABONNEMENTS S'AFFICHENT AUSSI DANS LA FRISE SOUS LA NOTICE DU PÉRIODIQUE :**

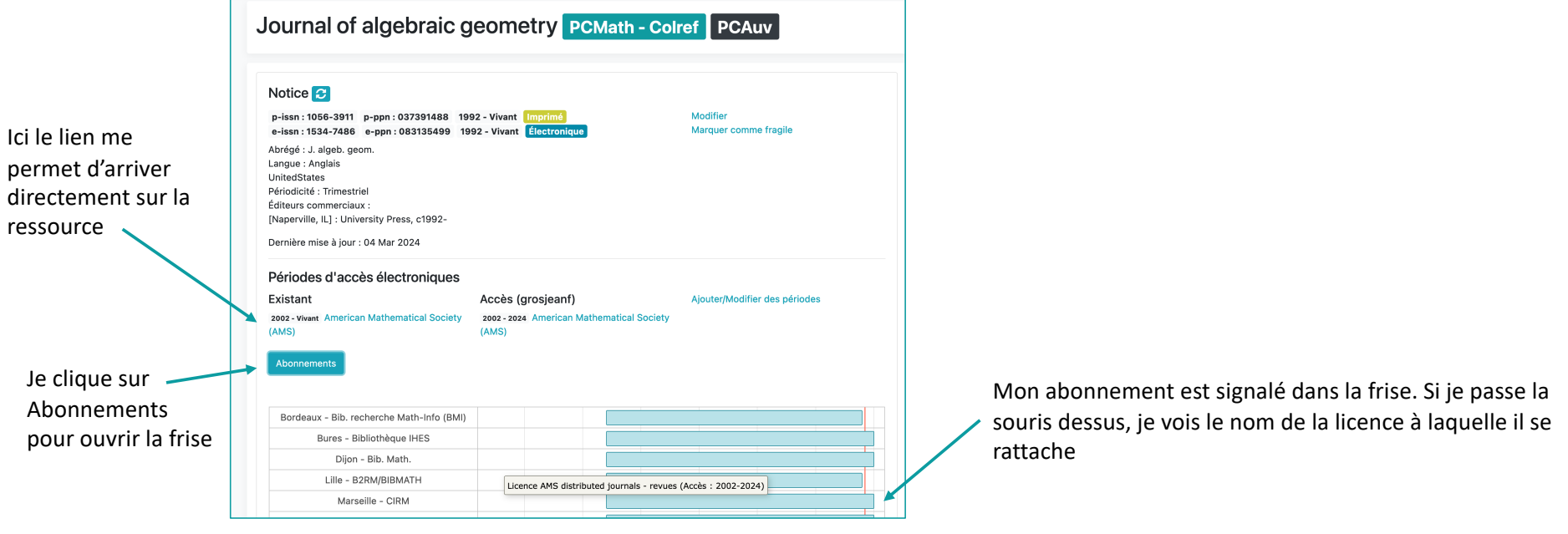

## **GESLIC** RENOUVELLEMENT D'ABONNEMENTS

#### **CHAQUE DÉBUT D'ANNÉE, JE METS À JOUR MES ABONNEMENTS** 1. Le bouton « Renouveler » apparaît

RÉSEAU NATIONAL DES BIBLIOTHÈQUES DE MATHÉMATIQUES

 $\overline{\phantom{a}}$ 

pour chaque abonnement déclaré l'année N-1. Si je souhaite déclarer un Licence IoP - revues hors Couperin (2024)  $\mathcal{O}$ 01/01/2024 - 31/12/2024  $\bullet$ C Renouveler abonnement à l'identique pour l'année N, Institute of Physics (IoP) c'est ici que je clique. Licence-type éditeur Bouquet Ouvert Licence IoP - revues hors Couperin (2024) 2. Je confirme le Si finalement je veux annuler renouvellement ici mon rattachement à cette 3. Je peux ensuite modifier le Annuler  $C$  Renouveler licence pour l'année N, je clique choix des titres par rapport à sur la poubelleO Il sera possible après coup de modifier le sous-corpus en cliquant sur le bouton "Modifier le l'année N-1 en cliquant sur Sous-Corpus Importé (2): « Modifier le sous-corpus » Izvestiya. Mathematics issn: 1064-5632 ppn: 040296954 ms issn: 1468-4810 ppn: 048899933 Electronique Eicence IoP - revues hors Couperin (2024) & Modifier le sous-corpus 01/01/2024 - 31/12/2024  $\bullet$ 而 Shornik Mathematics issn: 1064-5616 ppn: 040296938 **Lingti** Institute of Physics (IoP) issn: 1468-4802 ppn: 048899925 *Electronique* Licence-type éditeur Bouquet Ouvert

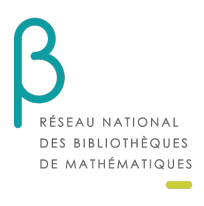

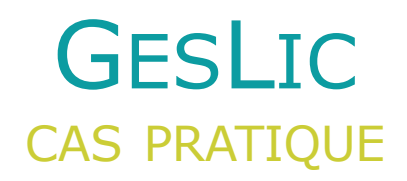

#### **Cas pratique : se rattacher à une licence EBSCOhost**

La plateforme EBSCOhost a fait l'objet d'une négociation Couperin. De nombreuses universités se sont abonnées à un tarif négocié à au moins un des 4 bouquets que propose la plateforme :

- EBSCOhost Academic Search Complete (ASC) : 169 titres de math-stats
- EBSCOhost Academic Search Premier (ASP) : 104 titres de math-stats
- EBSCOhost Business Search Complete (BSC) : 75 titres de math-stats
- EBSCOhost Business Search Premier (BSP) : 86 titres de math-stats

Vérifiez si votre université de rattachement est abonnée à l'un des bouquets, puis tentez de signaler votre abonnement sur le CFP via GesLic.

### **C'est à vous !**

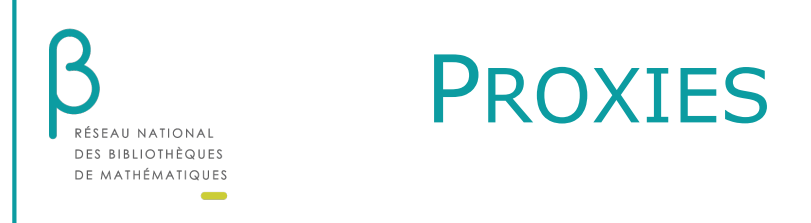

## PROXIES : KIT DE SECOURS

Pour accéder à la documentation électronique, plusieurs proxies peuvent être utiles :

- Øle proxy de la bibliothèque
- Øle proxy de l'établissement de tutelle (SCD, université, etc…)
- Øle proxy de BibCNRS, BibCNRS INSMI, BibCNRS INS2I

Quelques astuces pour tester rapidement les accès :

La solution niveau article :

Ø Click & Read

Les solutions multi-usages :

- $\triangleright$  la technique du signet
- Ø le connecteur Zotero

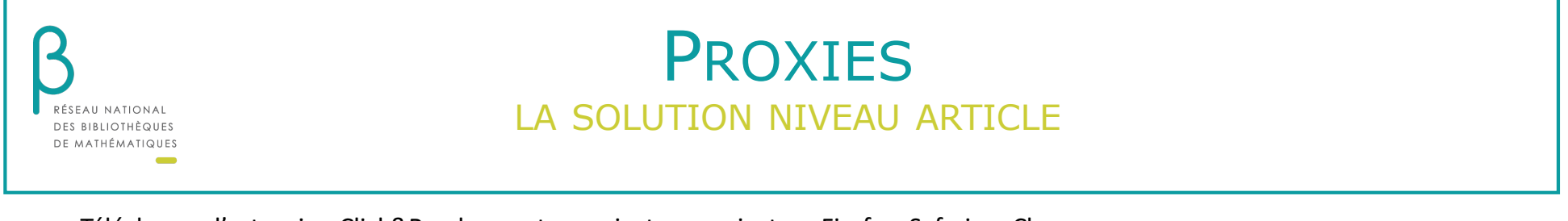

Télécharger l'extension Click&Read sur votre navigateur navigateur Firefox, Safari ou Chrome.

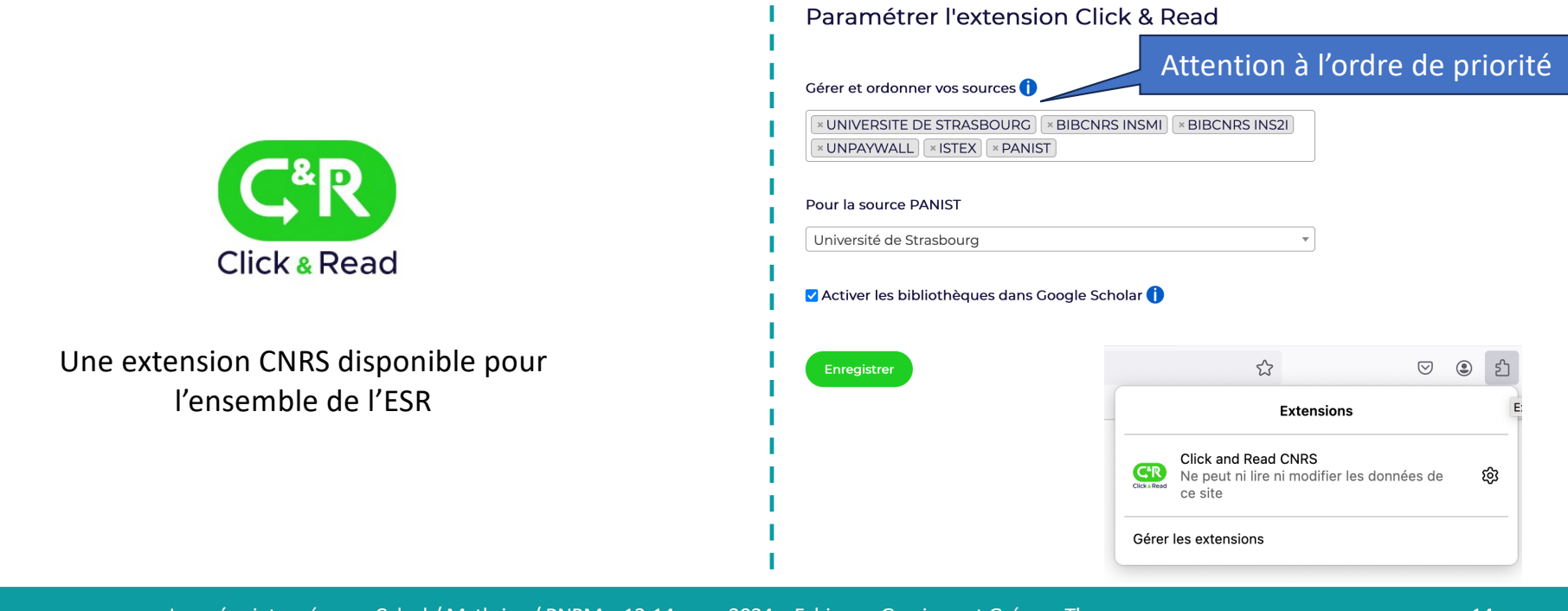

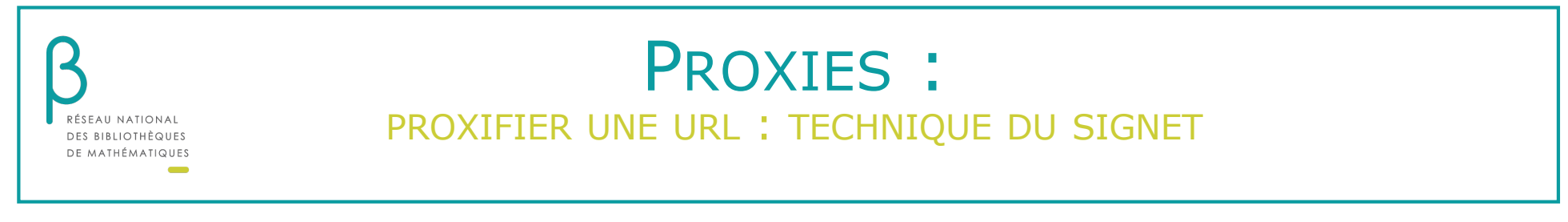

Enregistrer la ligne de commande suivante comme un signet de votre navigateur Firefox, Safari ou Chrome (barre personnelle)

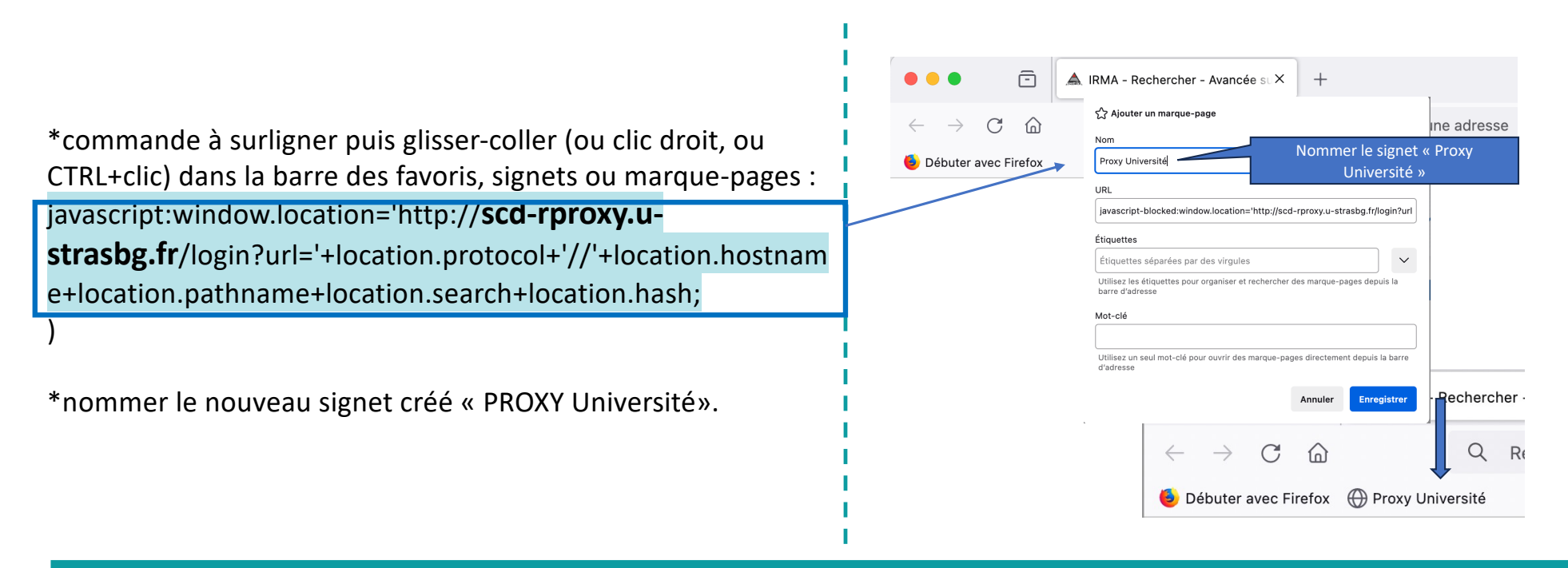

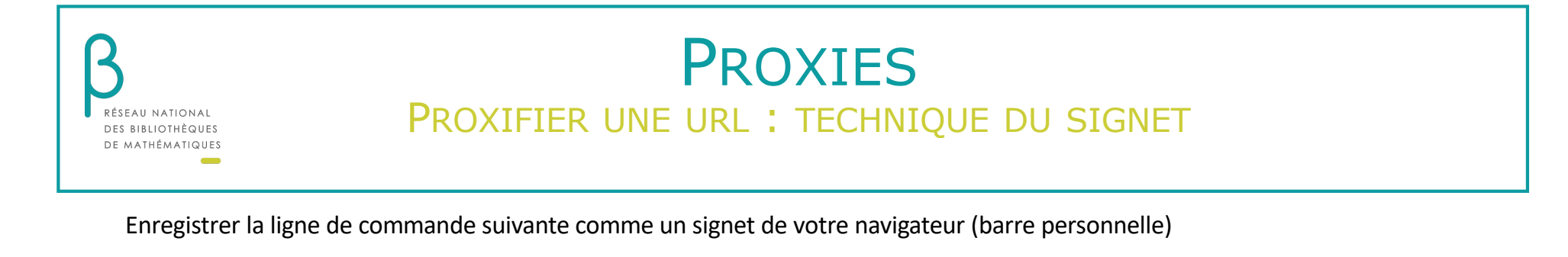

\*commande à surligner puis glisser-coller (ou clic droit, ou  $+$ ō A IRMA - Rechercher - Avancée su X CTRL+clic) dans la barre des favoris, signets ou marque-pages :  $\mathcal{C}$  $\widehat{a}$ Q Rechercher avec Google ou saisir une adresse javascript:window.location='http://**insmi.bib.cnrs.fr**/login?url Ajouter un marque-page Débuter avec Firefox ='+location.protocol+'//'+location.hostname+location.pathnam Nommer le signet « Proxy BibCNRS Proxy BibCNRS INSMI e+location.search+location.hash; INSMI » javascript:window.location='http://insmi.bib.cnrs.fr/login?url='+location.prot Étiquetter \*nommer le nouveau signet créé « PROXY BibCNRS INSMI». Étiquettes séparées par des virgules  $\checkmark$ lisez les étiquettes pour organiser et rechercher des marque-pages depuis li Mot-clé Utilisez un seul mot-clé pour ouvrir des marque-pages directement depuis la barre **Cas pratique : SIAM Journal of Control and Opt.**  $^{+}$  **ISSN : 0363-0129** $\mathcal{C}$  $O$   $A$  https://bibm h.math.unistra.fr/Select  $\Omega$ Débuter avec Firefox A Kentika ( Proxy BibCNRS INSMI

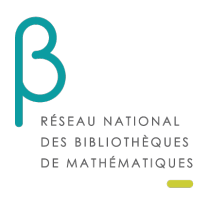

### PROXIES CONNECTEUR ZOTERO

Ø Installez dans votre navigateur le connecteur Zotero : [https://www.zotero.org/download/co](https://www.zotero.org/download/connectors)nnectors

**Il n'est pas nécessaire d'avoir installé l'application Zotero pour utiliser le connecteur Zotero.**

L'extension Zotero est représentée sous la forme d'une page :

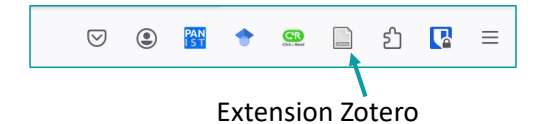

*Pour voir l'extension, il faut l'épingler dans la barre d'outil du navigateur, sinon il faut la rechercher dans vos extensions (pièce de puzzle)*

- Ø Faites un clic droit sur l'icone et allez sur les **options** de l'extension (sur Chrome) ou les **préférences** (sur Firefox).
- Ø Dans le menu de gauche, sélectionnez l'onglet « Proxies » : **D** Proxies

**Voici l'interface de paramétrage des proxies avec Zotero**

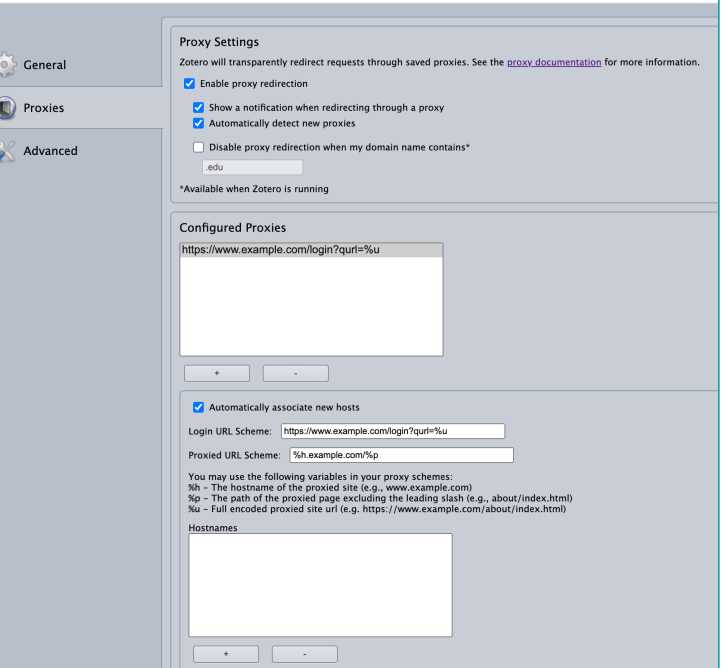

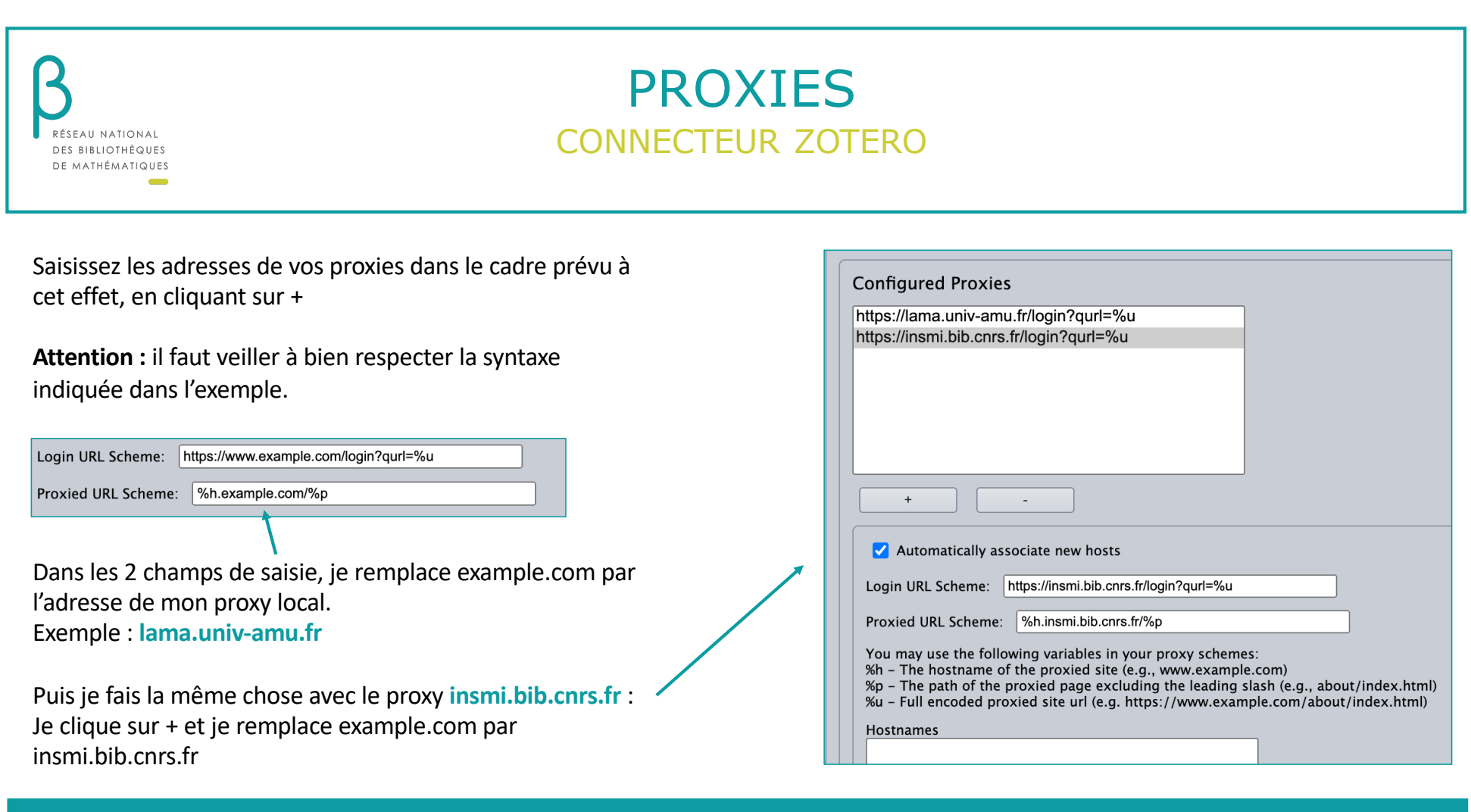

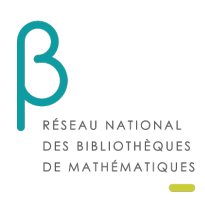

### PROXIES CONNECTEUR ZOTERO

#### **Vous pouvez désormais tester vos proxies avec Zotero !**

Exemple avec une revue accessible via le proxy BibCNRS : *Nonlinear studies (ISSN 1359-8678)*

- **1.** Cherchez cette revue dans le CFP
- **2.** Cliquez sur le lien EBSCOhost ASC

1996 - Vivant EBSCOhost ASC

Vous allez être bloqué par l'interface d'identification de la plateforme.

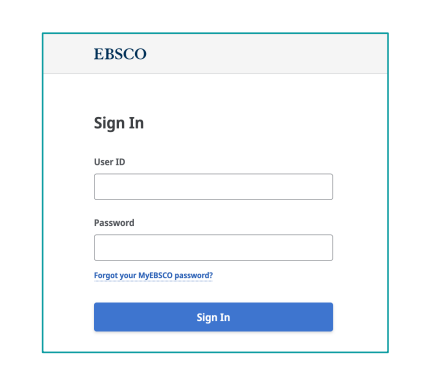

**3.** Faites un clic droit sur l'icone Zotero dans la barre d'outil de votre navigateur

- Ø Cliquez sur « Recharger via proxy »
- Ø Puis « Recharger via insmi.bib.cnrs.fr »

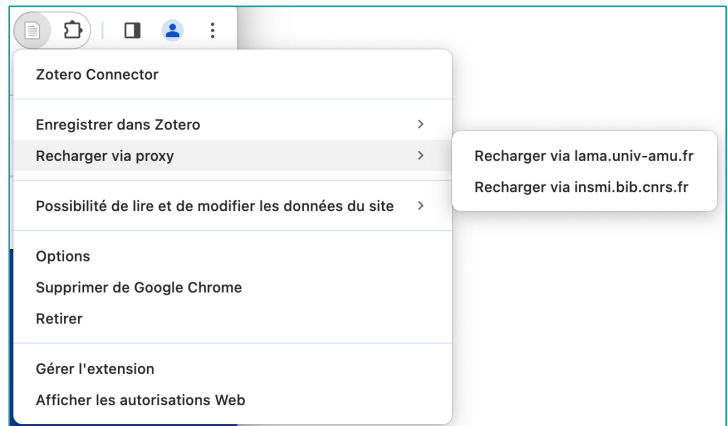

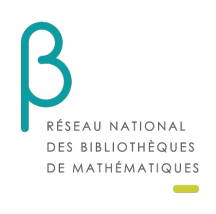

## EN SAVOIR PLUS

Pour une aide personnalisée, webinaire etc…

### contacter l'équipe GesLic : geslic-admin@listes.rnbm.org

Merci de votre attention !

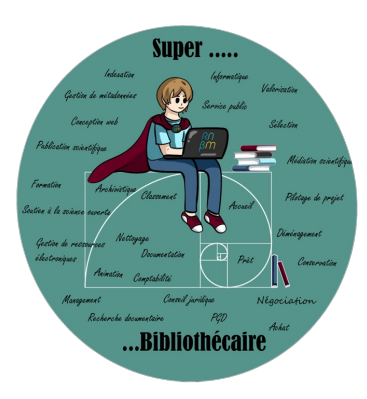